# SiteImprove Full Guide

### <span id="page-0-0"></span>Table of Contents

## Contents

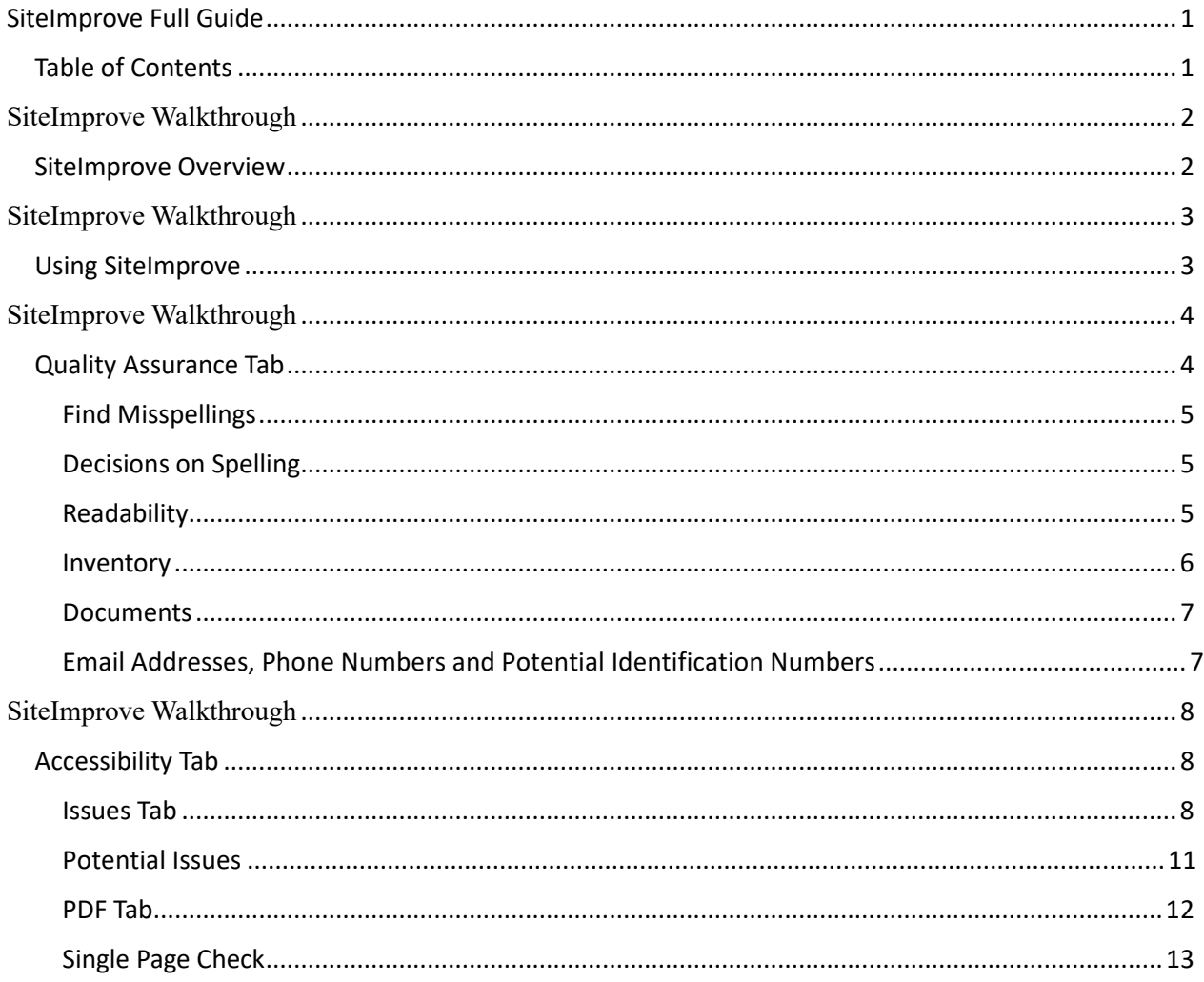

### <span id="page-1-0"></span>SiteImprove Overview

SiteImprove provides each site owner with the ability to review and monitor ADA compliance. Providing our customers with this tool gives each site owner the ability to provide their content to assistive technology users and meet the federal ADA requirements enforced by the Federal Office of Civil Rights. When you first come into the tool you are greeted by the Digital Certainty Index Dashboard "DCI Score Dashboard". Don't worry about the overall score as it includes things that you may or may not want to review.

1. The Digital Certainty Index "DCI" is a combination of your sites Quality Assurance, Accessibility, and Search Engine Optimization "SEO".

The reason why I say don't worry about the overall score is because SEO does not play a role in ensuring your site is ADA complaint. The two scores we want to look at are your Quality Assurance, and Accessibility.

- 2. Quality Assurance is the overall confidence that a screen reader can get through your site without any issues. We focus on this because even though you may have a high Accessibility score, the Quality Assurance section may be telling you that you have bad links on key pages where these links will have a high probability of inhibiting an assistive technology user. We push for a 90% on this score as this gives a high probability that the assistive technology user will not have an issue when absorbing your site's content.
- 3. Accessibility is the section of the score that focuses on your actual issues. This section shows you all the A, AA, and AAA issues with the site. It will let you know exactly how much each issue lowers your overall score. We also push for this to be at 90% as that will give a high probability that assistive technology users will not have an issue absorbing content.

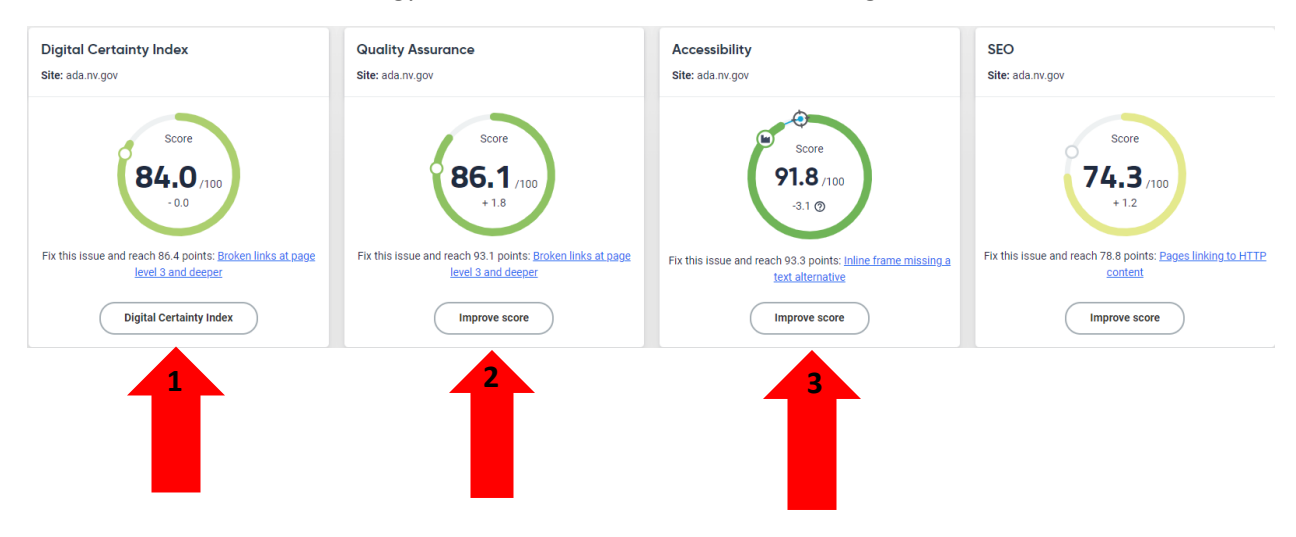

### <span id="page-2-0"></span>Using SiteImprove

When you first log in you will always be on the Accessibility Overall Score. If at any time you ever want to get back to this dashboard as you're going through the tool you can simply click on the Dashboard tab in the upper left corner just under the search menu.

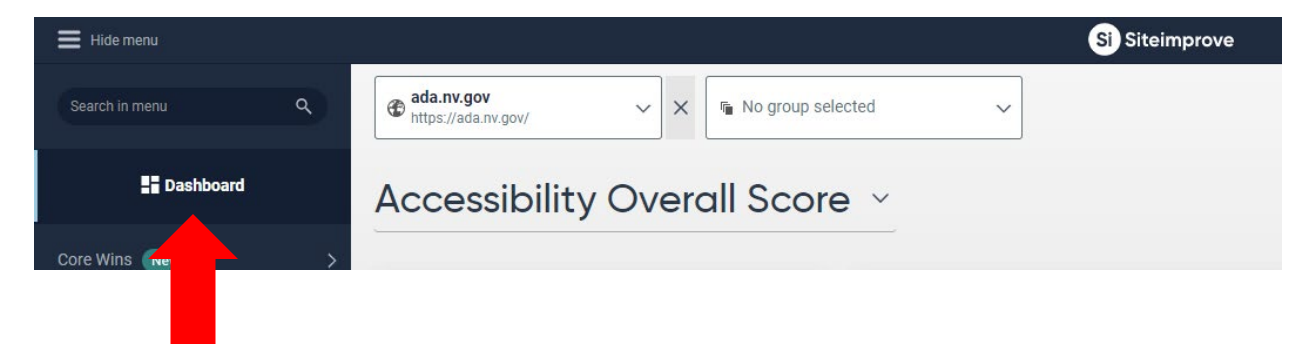

### <span id="page-3-0"></span>Quality Assurance Tab

The key takeaways from this tab are their spelling, Readability, and Inventory tabs. Please feel free to look in the other tabs, however these three sections will give you the information we have found that most if not all content editors are looking for.

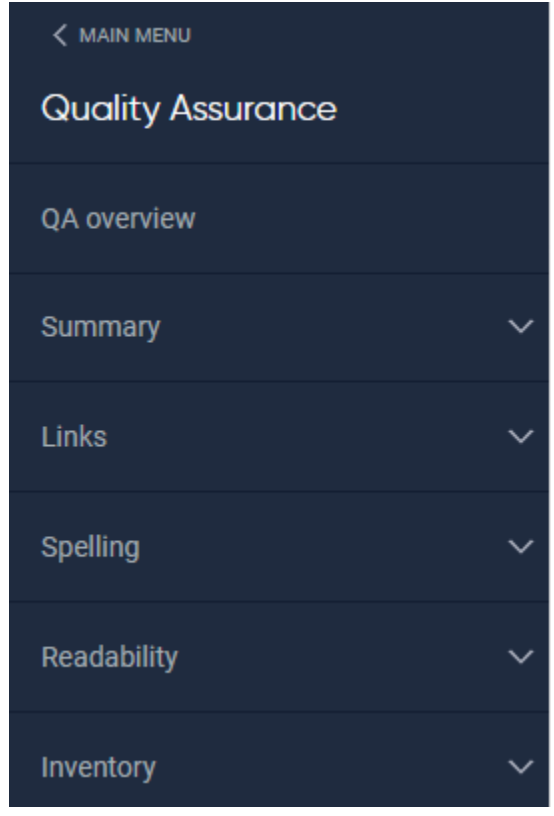

Once you click Quality Assurance, then click Spelling you will get a new drop down that provides you tabs called Find Misspellings, and Decisions on Spellings. These two tabs give you the ability to tell SiteImprove that a spelling is correct or reverse a decision on the spelling of a word for your site. The good thing about this is that it will stop showing up on your score once a decision has been made, and if a mistake was made you can fix the mistake without an admin getting involved.

#### <span id="page-4-0"></span>Find Misspellings

- 1. Example of Find Misspellings.
- 2. In here you have the option to approve or deny. Blue thumbs up approval. Red thumbs down the system are validated on the misspelling.

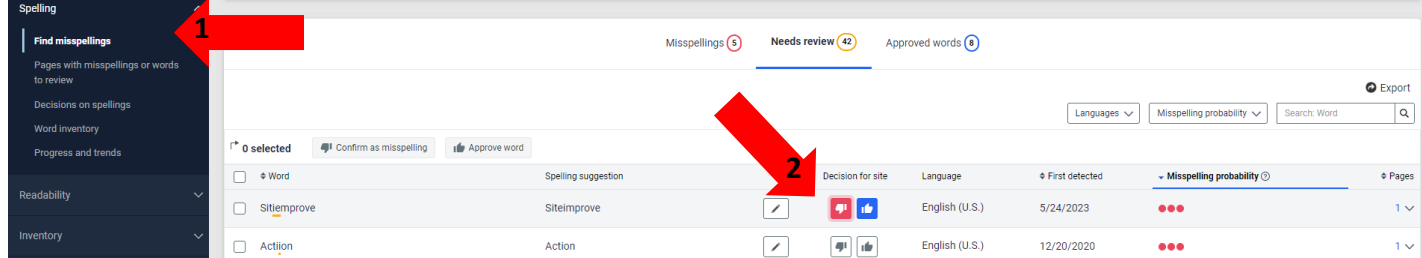

#### Decisions on Spelling

- 1. Example of Decisions on Spelling.
- 2. This tab lets you reverse the decision. In the image below you will see a reversal picture on the right-hand side of the screen.

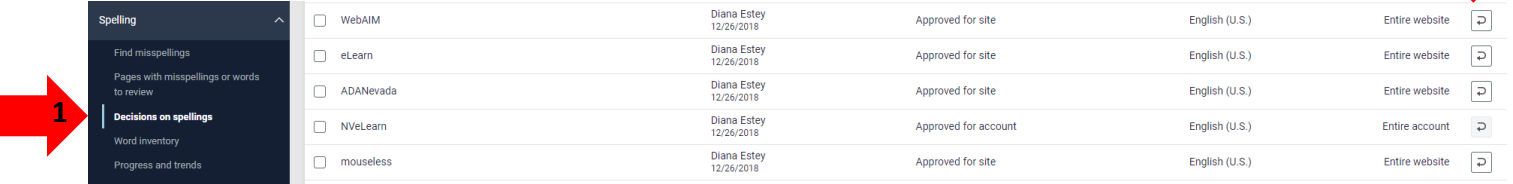

**2**

### Readability

Readability is an important section for determining if the content you created is comprehendable by your target audience. This lets you know a breakdown of every page you have and what the reading level is. This will help you to tailor your content to your audience.

1. To get there you click on Readability and then click on Readability Test Results.

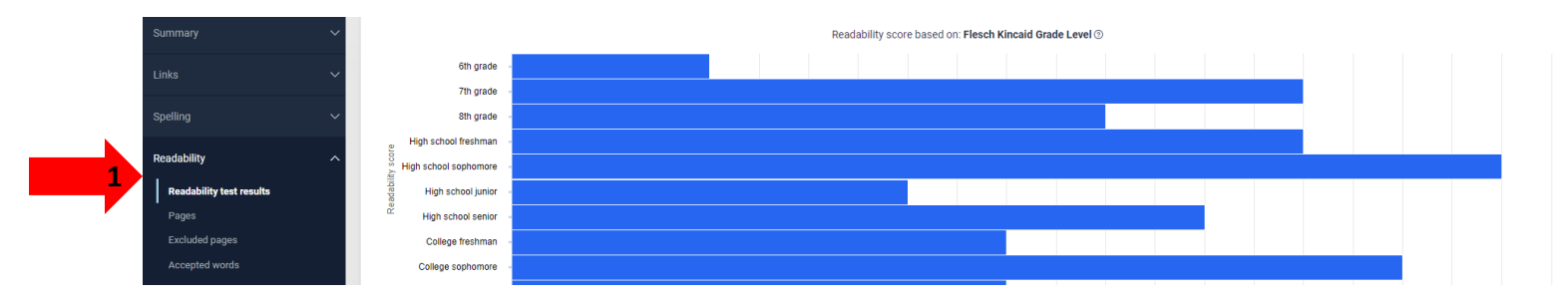

#### <span id="page-5-0"></span>Inventory

The last section we cover in Quality Assurance is the Inventory section. In this section the key tabs are the Documents, Email Addresses, Phone Numbers, and Potential Identification numbers. This section gives information about documents and sensitive information that might have been published to the website on accident. You get to this section by clicking on Quality Assurance and then clicking on the inventory. In here you will see the Documents, Email Addresses, Phone Numbers, and Potential Identification numbers tab.

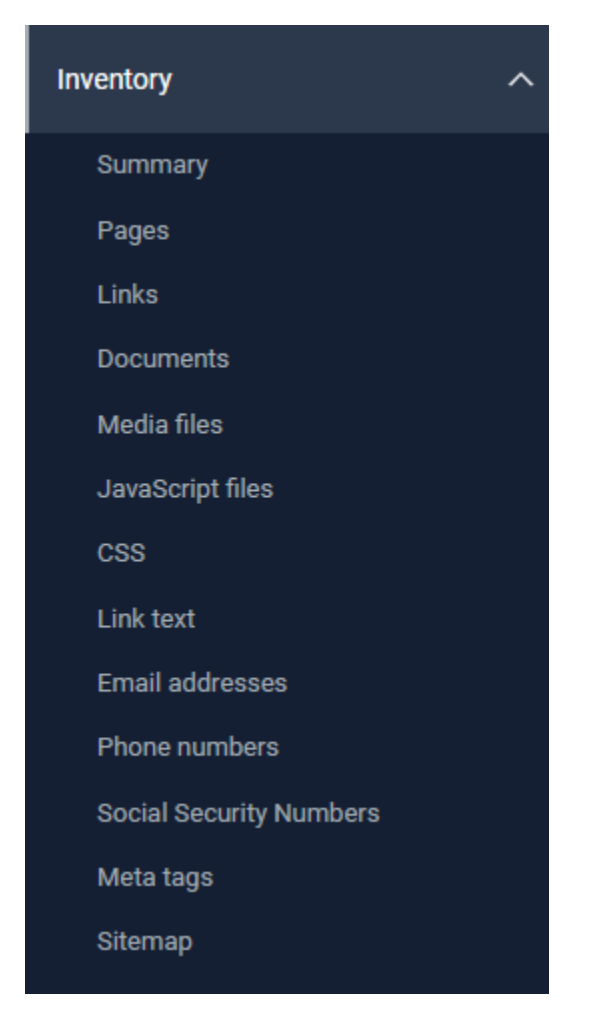

#### <span id="page-6-0"></span>Documents

Documents gives you a list of all documents that are internal and external to your website. Key take away is that you have no control over the external content. The only control you truly have is that you don't have to link to that content. If it's a legal requirement that we can put things in place to stop that bad document from getting scanned.

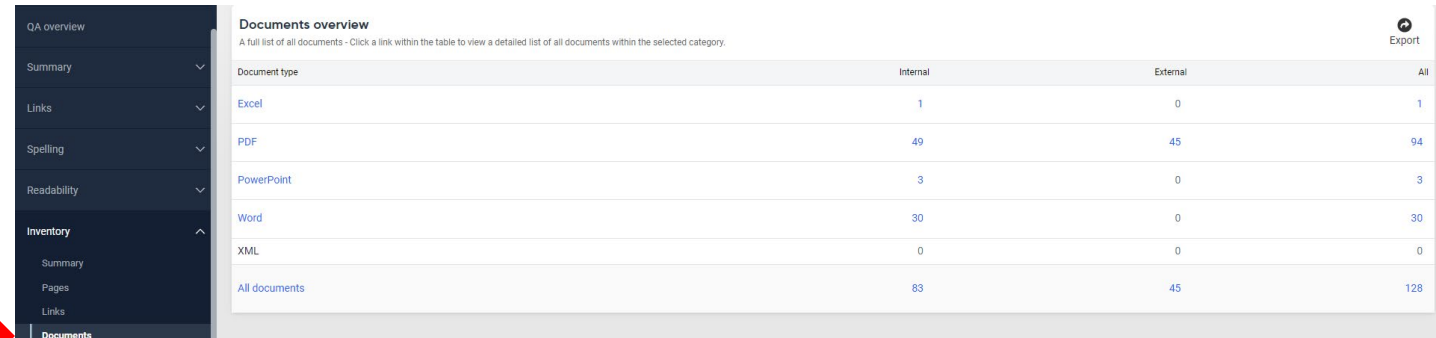

#### Email Addresses, Phone Numbers and Potential Identification Numbers

This next section is combined because it presents the information the same for Email Addresses, Phone Numbers, and Potential Identification numbers. This is a good section to look at because if there are Email Addresses, Phone Numbers, and Potential Identification numbers that are published, and they should not be you can then go in and remove the content from the site.

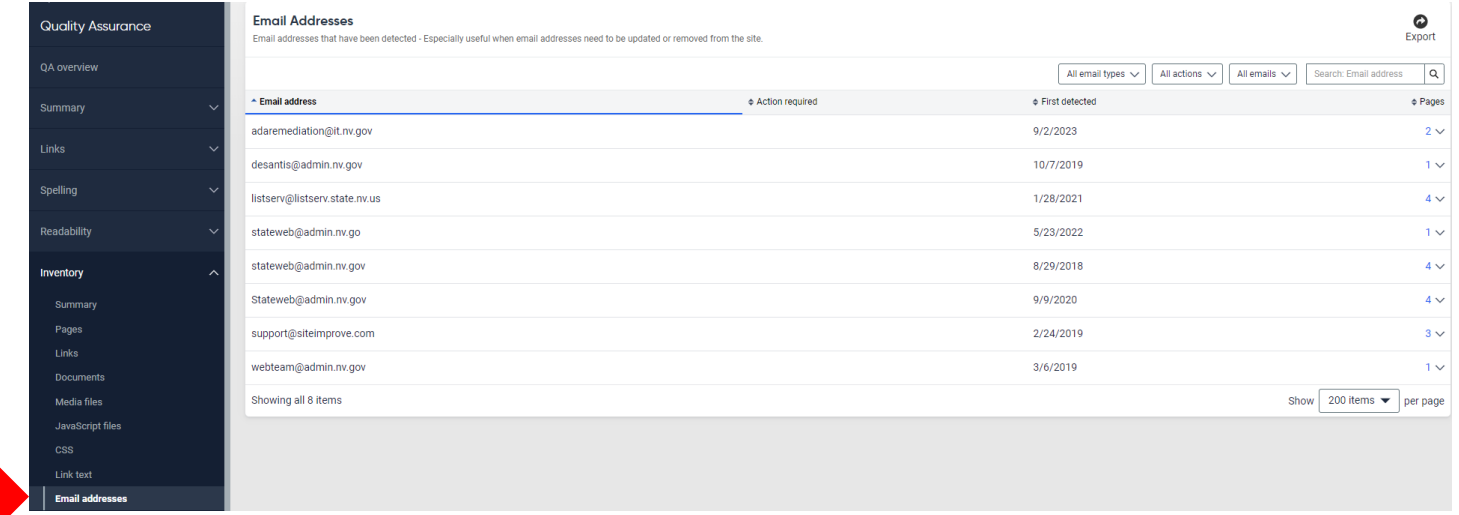

Note: You can always click the down arrow on the right-hand side of the screen. Conce you have clicked on either of the Email Addresses, Phone Numbers, and Potential Identification numbers.

### <span id="page-7-0"></span>Accessibility Tab

In this section we focus on Issues, Potential issues, Resolved issues, Activity, PDF's, and Single Page Check. This section is where you will resolve the A, AA, AAA issues within your site.

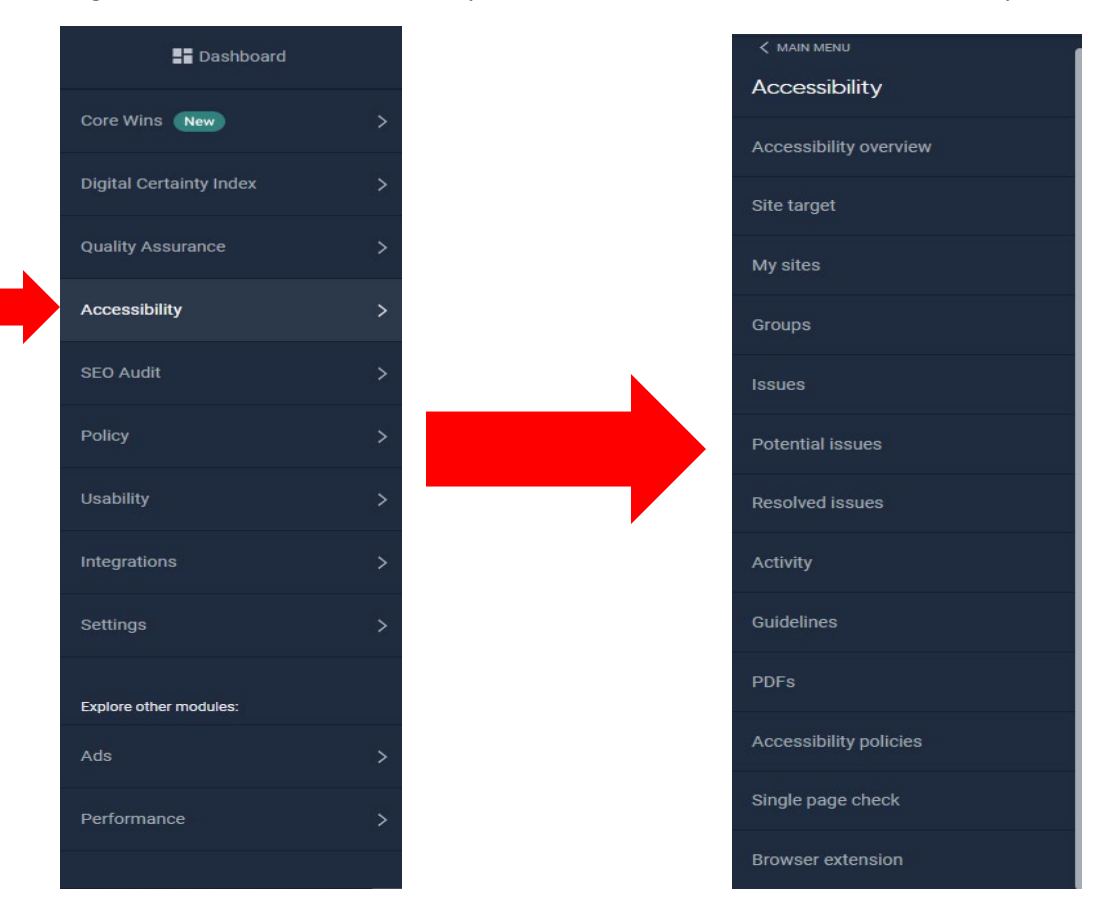

#### Issues Tab

The Issues tab gives you all the A, AA, AAA issues. SiteImprove breaks down the issues by how many points each issue affects your score. The larger issues have a higher effect on your overall scores. So, issue one will always be the fix that will give you the most positive points to your score. If this is not true for you, you can click on the column heading called Points you can Gain. This will put the table into a descending table based on score. Click on the issue link to investigate it.

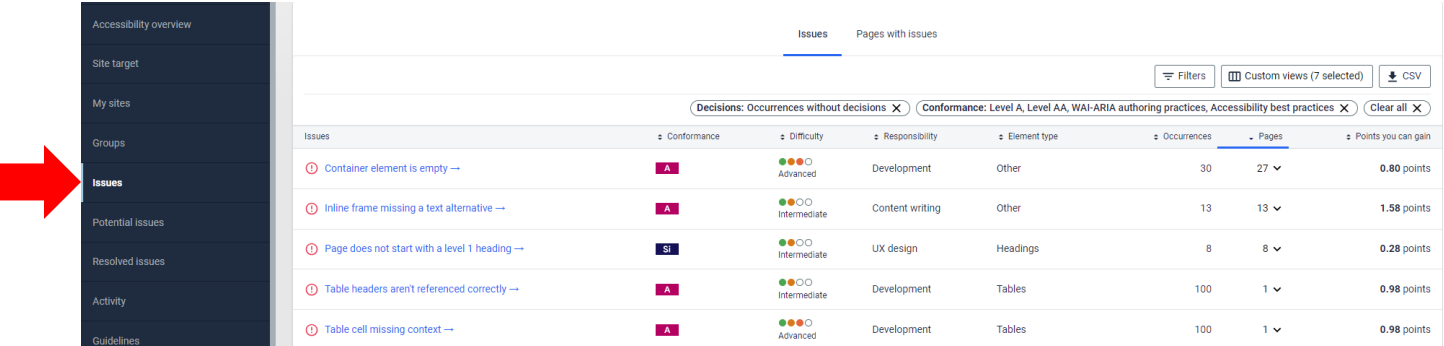

After clicking the link, you will get a page with the name of the error and all the pages SiteImprove found the error.

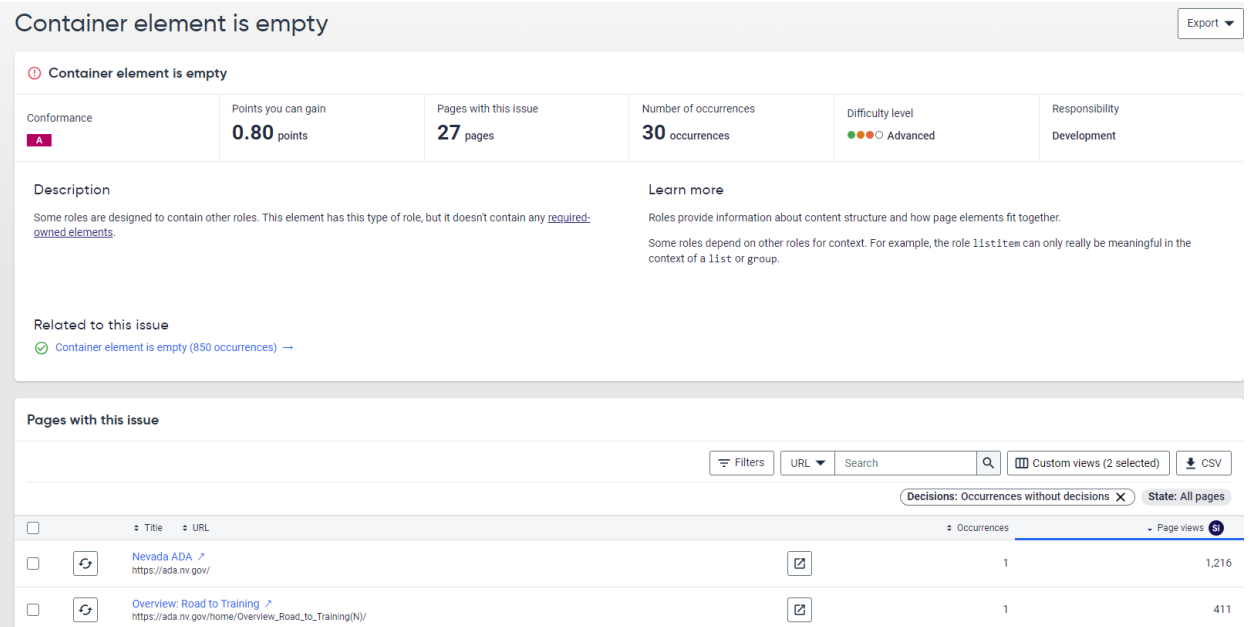

1. Click on the link that is in the Title URL column. For this example, I clicked on the Title Nevada ADA. Once you click on this you will be taken to a page that explains the issue and how to resolve the issue. This page also has a snapshot of the site's page.

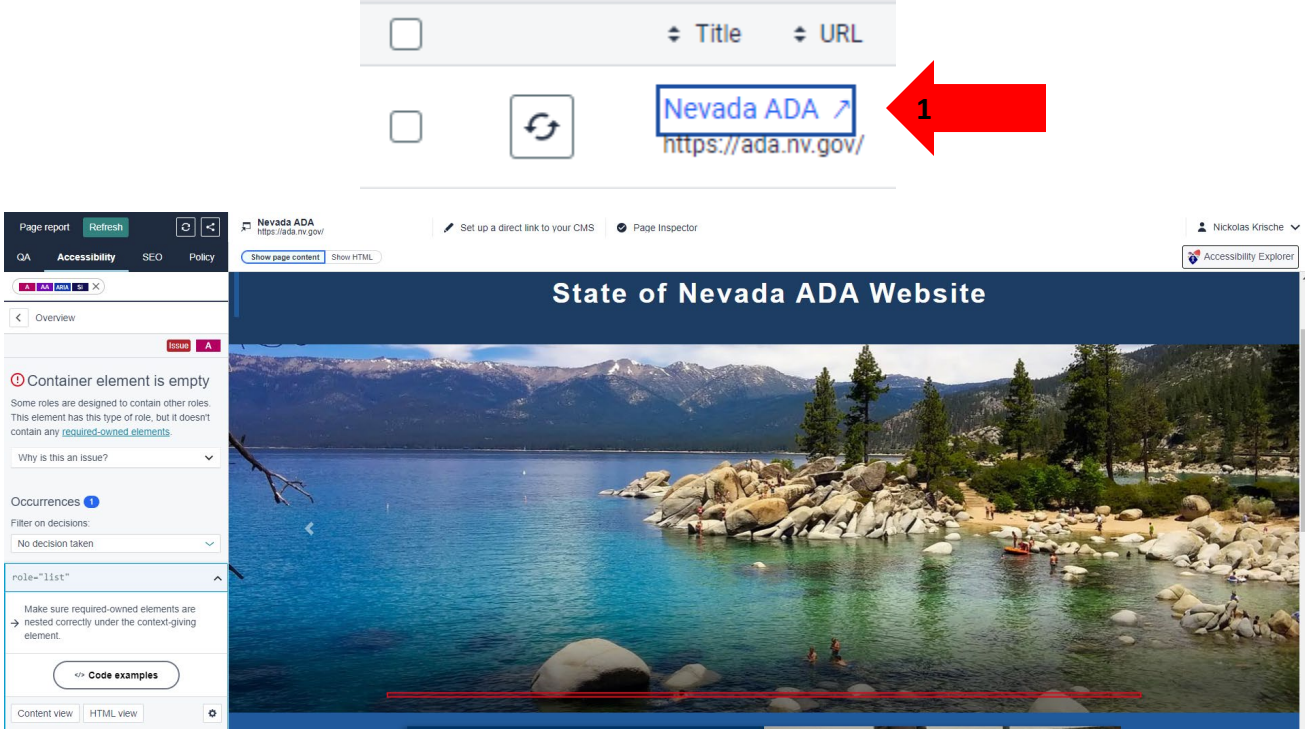

- 2. Click on HTML View
- 3. Click on Code Examples

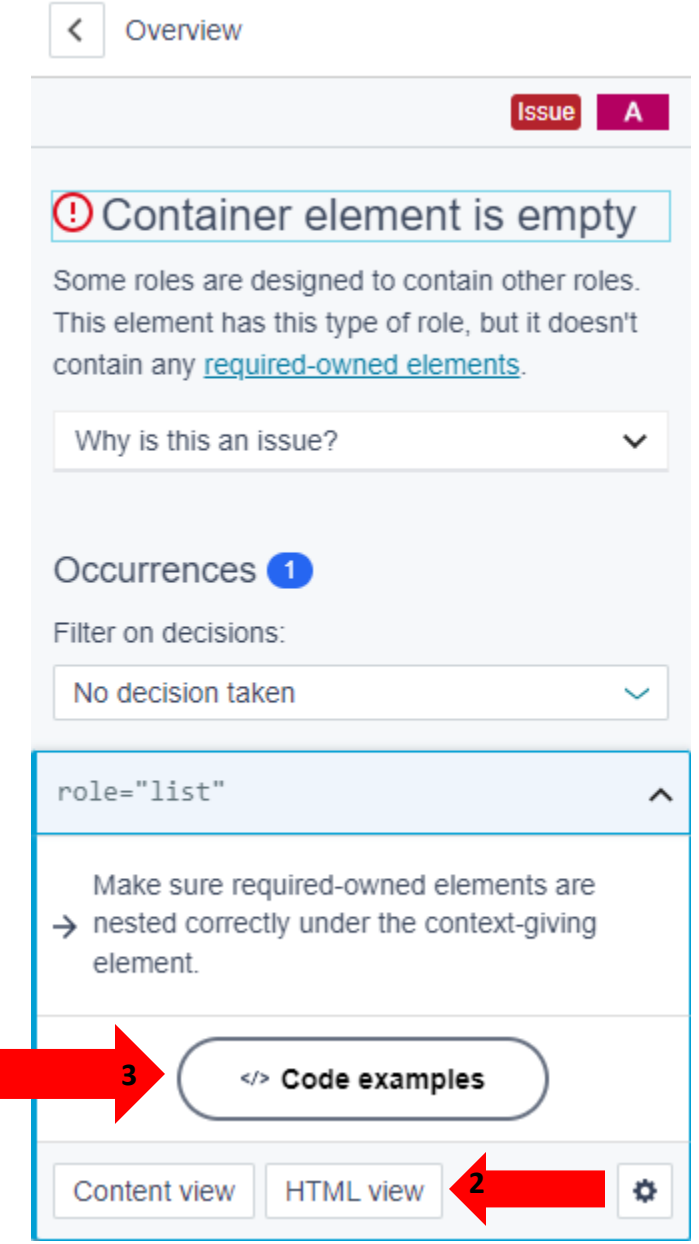

This will give you a code example of the bad, and a code example of what its expecting.

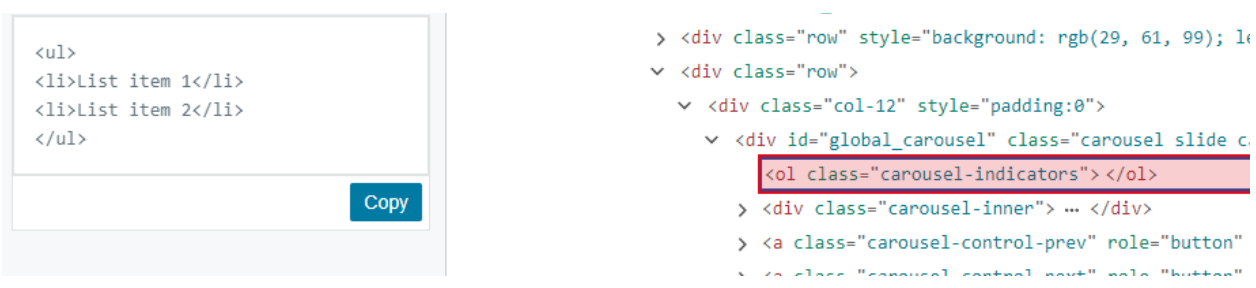

#### <span id="page-10-0"></span>Potential Issues

Potential issues operate the same as Issues. You will go through and decide on the potential issue. You can always reverse the issue in the Activity tab.

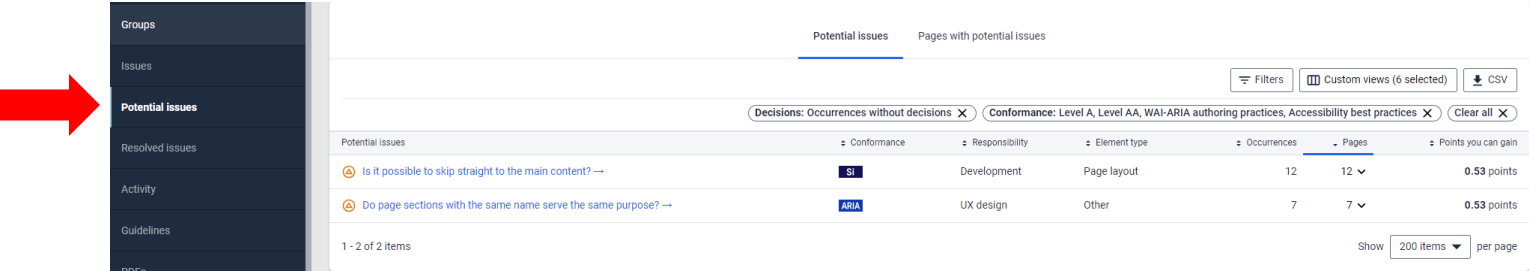

- 1. Like Issues you will click the issue link in the first column.
- 2. On the Potential issues page the column is called Potential Issues instead of issues. Once you click on the potential issues it will take you to a page that provides you will all pages that are affected by this potential issue. Click on an issue link in the Title column.

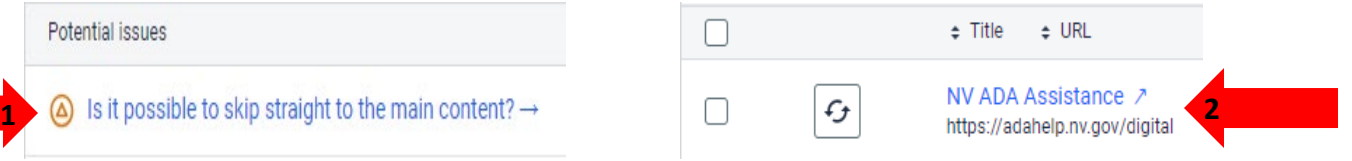

3. Next Step is to click on the Start review button.

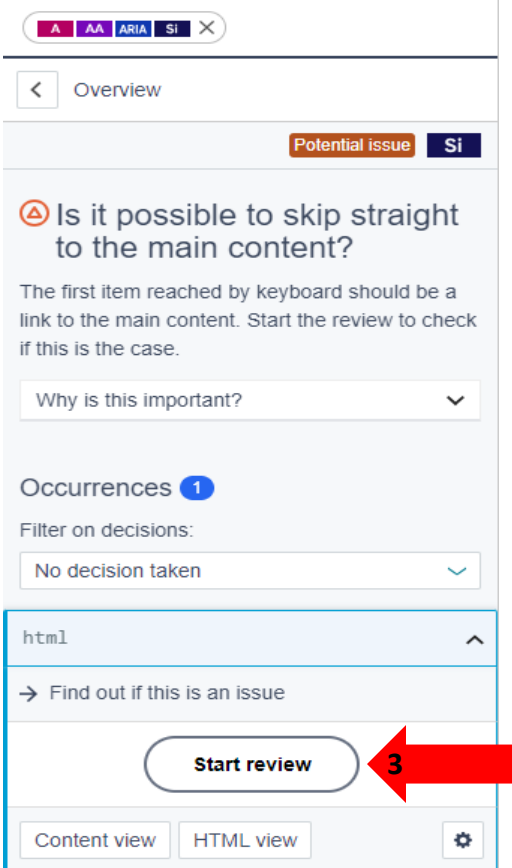

<span id="page-11-0"></span>After clicking this the review will take you through the steps for reviewing the issue. If you ever need to reverse the decision you can click on the Activity tab, and it will push you through a similar process.

#### PDF Tab

The next tab is PDF's. This section causes the most work for remediators. PDF remediation is by far have the most time-consuming thing you can do when it comes to ADA compliance. Our recommendation is to remove documents that are no longer needed, and only remediate the pdfs and documents that are required by the site. In this platform you can do that by clicking on the columns and sorting by the date. This will put the list in order by date. You can make it an ascending or descending list by simply clicking the last modified date link in the date column.

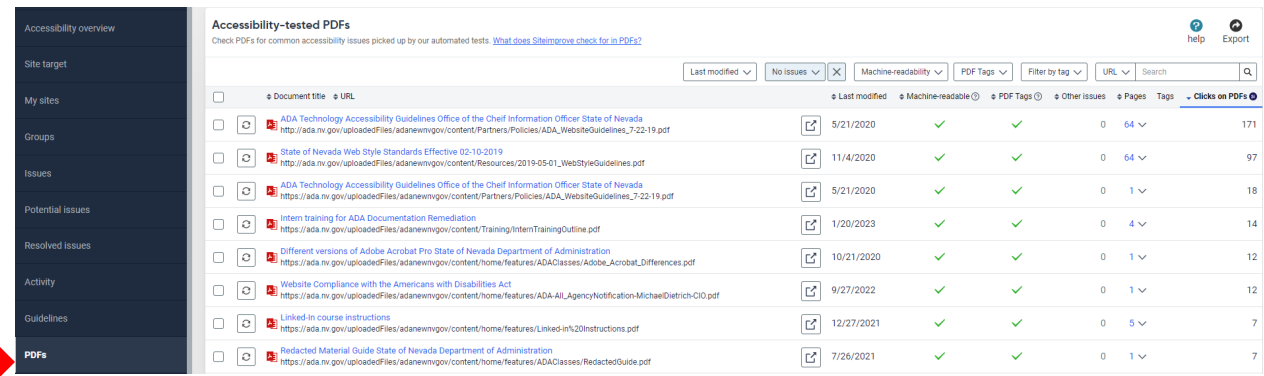

#### 1. Make sure you are viewing documents by One or More Issue

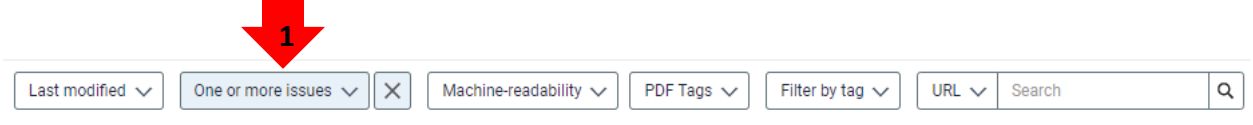

From this section you can also find the page where the document is published by clique to the right of the document title. This makes replacing the document easy as it provides you with the link to the document and will get you exactly where the document is published within your environment.

#### <span id="page-12-0"></span>Single Page Check

This is an awesome feature that lets you check a single page any time you want. An example of when this comes in handy is when you have a customer that uses assistive technology, and they send you a page that has an issue. You can look that page up, make fixes to the page, and then check that page on your production site after you have published the changes to your production site without having to wait for the next scan of your website. To do this you simply just copy the URL and then past that URL in the Single page check input box.

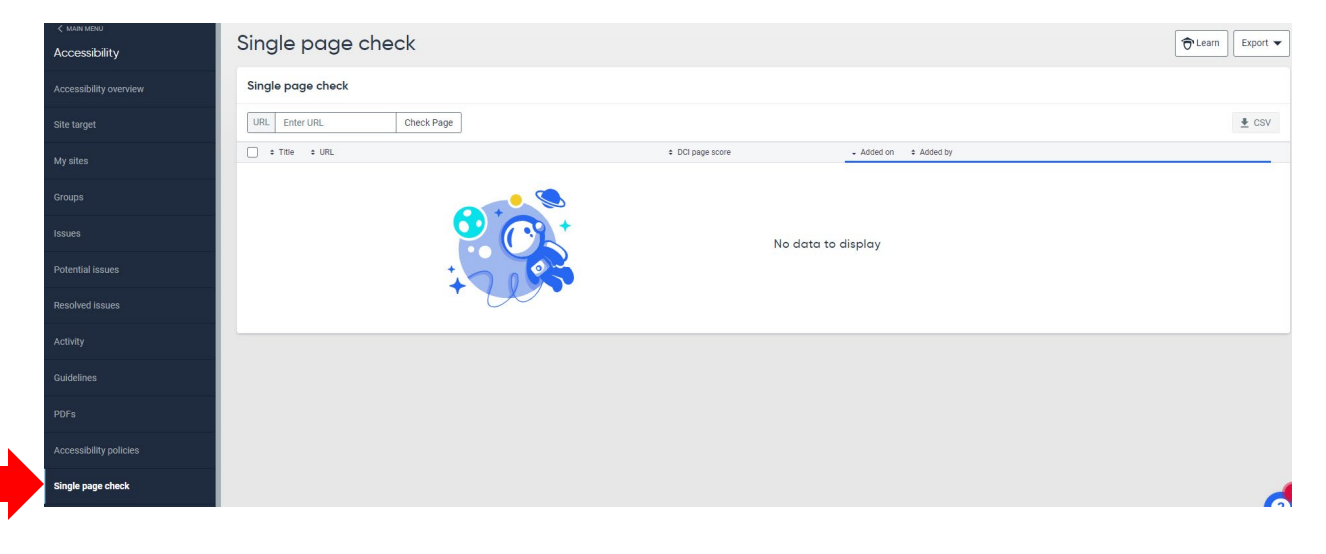